**Программы компьютерные для регистрации, обработки и визуализации физиологических данных ПКФД-01-«Р-Д» по ТУ 509000-008-24149103-2014**

**«Программный модуль централизованного мониторирования «ПЦМ» и руководство пользователя на диске»** 

версия 1.0

**Руководство пользователя МТЦ.81.19.501 РП**

# СОДЕРЖАНИЕ

# Стр.

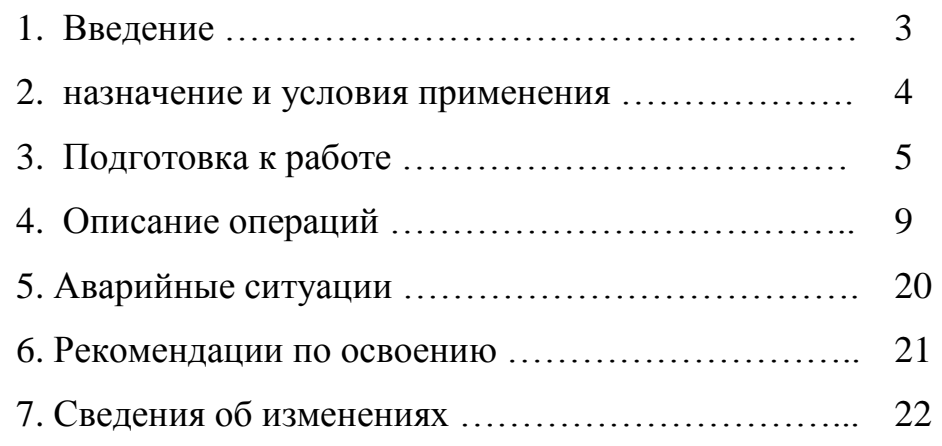

# 1 ВВЕДЕНИЕ

1.1 Область применения:

Система централизованного мониторирования, включающая персональный компьютер с установленным на нем Программным модулем централизованного мониторирования «ПЦМ» (в дальнейшем ПЦМ), и мониторами реанимационными и анестезиологическими для контроля ряда физиологических параметров МИТАР-01-«Р-Д» применяется в отделениях интенсивной терапии и реанимации.

## 1.2 Краткое описание возможностей

1.2.1 Обеспечивается одновременный сбор, хранение, отображение и печать информации от мониторов МИТАР-01-«Р-Д» в количестве не менее одного.

1.2.2 Обеспечивается отображение жизненно важных физиологических параметров человека:

- частоты сердечных сокращений (ЧСС);
- частоты пульса (ЧП);
- частоты дыхания (ЧД);
- артериального давления неинвазивным способом (АД);
- артериального или венозного давления инвазивным способом (ИД);
- температуры тела (Т);
- насыщения артериальной крови кислородом  $(SpO<sub>2</sub>)$ ;
- содержания двуокиси углерода во вдыхаемом и выдыхаемом воздухе (FiCO<sub>2</sub>, FetCO<sub>2</sub>);
- содержания кислорода во вдыхаемом и выдыхаемом воздухе (FiO<sub>2</sub>, FetO<sub>2</sub>);
- содержания закиси азота во вдыхаемом и выдыхаемом воздухе ( $FiN_2O$ ,  $FetN_2O$ );
- анестетиков: галотан (Hal), энфлюран (Enf), изофлюран (Iso), севофлюран (Sev), десфлюран (Des);
- сердечного выброса;
- глубины наркоза методом биспектрального анализа (BIS).

1.2.3 Обеспечивается отображение на экране следующих физиологических кривых:

- электрокардиограмма (ЭКГ);
- фотоплетизмограмма (ФПГ);
- кривые инвазивного давления (ИД);
- капнограмма (КГ);
- оксиграмма  $(O\Gamma)$ ;
- пневмограмма (ПГ) реографическим (импедансным) методом;
- пневмограмма (ПГ) термисторным методом;
- закись азота  $(N_2O)$ ;
- два анестетика по выбору;
- электроэнцефалограмма (ЭЭГ), 2 отведения.

Количество физиологических параметров может быть меньше или больше в зависимости от комплекта поставки монитора.

1.2.4 ПЦМ обеспечивает регистрацию пациента и отображение на экране ФИО и регистрационного номера пациента, веса, роста, пола и т.д.

1.2.5 ПЦМ обеспечивает режим остановки отображаемых кривых.

1.2.6 ПЦМ обеспечивает вывод на печать фрагментов кривых и числовых значений контролируемых параметров, идентификационного номера пациента, ФИО пациента, а также даты и времени снятия кривых.

1.2.7 Размер дистрибутива не более 20 Мбайт.

1.2.8 Время отклика и поиска не превышает 2 секунд при наличии в памяти до 1000 записей и отсутствии параллельно работающих программ.

1.3 Уровень подготовки пользователей.

Медицинский персонал, имеющий квалификацию и навыки работы при проведении мониторинга состояния пациентов.

1.4 Перечень эксплуатационной документации.

- Программы компьютерные для регистрации, обработки и визуализации физиологических данных ПКФД-01-«Р-Д», Формуляр продукта.

- Руководство пользователя.

1.5 Перед началом работы необходимо ознакомиться с эксплуатационной документацией, приведенной в п. 1.4.

### 2 НАЗНАЧЕНИЕ И УСЛОВИЯ ПРИМЕНЕНИЯ

2.1 Назначение системы.

ПЦМ в составе системы централизованного мониторирования предназначен для сбора, хранения, отображения и печати информации, полученной с мониторов МИТАР- $01-\epsilon$ «Р-Д».

2.2 Условия применения.

ПЦМ должен устанавливаться на системный блок, характеристики которого не хуже:

- процессор Pentium или аналог, частота не ниже 2,6 ГГц;

- HDD объёмом не менее 320 Гб;
- оперативная память не менее 3,0 Гб;
- видеокарта с объёмом памяти не менее 256Мб (допускается интегрирование в системную плату);
- операционная система WINDOWS 7, WINDOWS 8, WINDOWS 10;
- наличие интерфейсов USB, LAN, WiFi в количествах, необходимых для подключения МИ.

Цветной видеомонитор должен быть размером не менее 17 дюймов. Разрешение не менее 1280х1024.

Тип принтера должен быть любой формата А4.

Должна быть смонтирована система централизованного мониторирования (персональный компьютер с установленным ПЦМ и подключенными к нему мониторами).

# 3 ПОДГОТОВКА К РАБОТЕ

3.1 Установите лицензионный ключ в свободный USB порт на компьютер.

3.2 Установка ПЦМ на компьютер (инсталляция).

В случае поставки дистрибутива ПЦМ на CD диске без его предварительной установки на компьютер, вставьте диск в CD-ROM. Программа инсталляции запускается автоматически. Если этого не произойдет, запустите файл PCMSetup.exe с CD диска.

После запуска программы инсталляции следуйте инструкциям на экране.

3.3 Установка локальной сети.

Необходимая для работы ПЦМ локальная сеть состоит из ПК, сетевого коммутатора, точки доступа Wi-Fi (опция) и мониторов МИТАР-01-«Р-Д».

Прокладка соединительных кабелей должна осуществляться соответствующими специалистами с использованием кабелей витой пары FTP-5 (F/UTP) (в случае низкого электромагнитного фона в лечебном учреждении допускается проводка сети витой парой UTP-5). Сетевые кабели должны быть проложены в кабель-каналах или закреплены таким образом, чтобы исключить их перемещение или повреждение во время работы. Сетевые кабели должны иметь на обоих концах сетевые розетки, закрепленные на стене или неподвижных элементах медицинского оборудования палаты. Соединение розеток с сетевым коммутатором и мониторами должно осуществляться с помощью гибких (многожильных) фабричных «патч-кордов».

Ниже приведены схемы сетей с использованием точки доступа Wi-Fi (рекомендуется к использованию) и без неё.

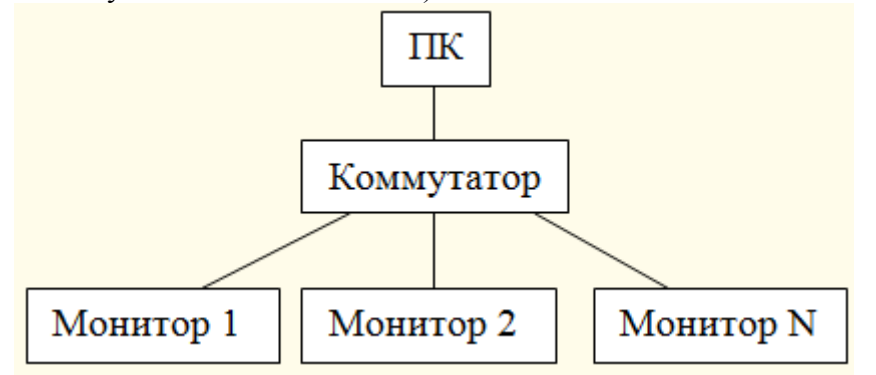

Схема сети без использования точки доступа Wi-Fi.

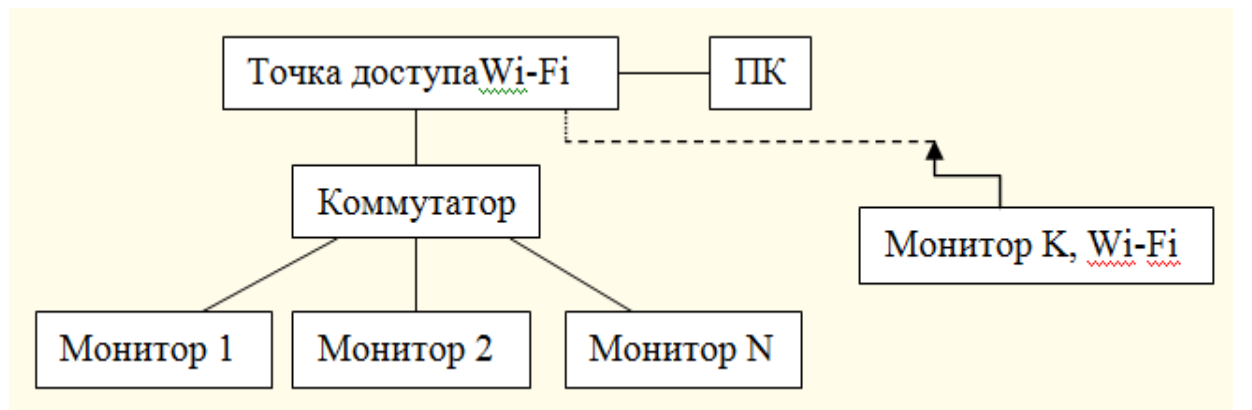

Схема сети c использованием точки доступа Wi-Fi (рекомендуется).

3.4 Настройка оборудования локальной сети без точки доступа Wi-Fi.

В случае приобретения полного комплекта оборудования у производителя, всё оборудование поступает полностью настроенным. Достаточно соединить устройства, как показано на рисунке выше.

Если оборудование приобреталось отдельно, то дополнительно необходимо проделать следующее:

3.4.1 Настроить каждый монитор для работы в сети, для чего:

- Включить монитор удерживая при этом нажатыми кнопки «ДАВЛЕНИЕ» и «СТОП» - монитор перейдет в сервисный режим работы.

- В появившемся на экране меню выбрать пункт «НАСТРОЙКИ СЕТИ/КАРТЫ» и нажать на манипулятор. На экране появятся сетевые настройки монитора

- В пункте «DEFAULT IP» ввести **уникальные** в последней цифре IP-адреса для каждого монитора (например 192.168.000.201 для монитора 1, например 192.168.000.202 для монитора 2 и т.д.).

- В случае использования отдельной сети для ПЦМ маску оставить без изменений.

- В поле «MAC TYPE» задать значение «ETHERNET».

- Остальные поля оставить без изменений, выбрать пункт «EXIT» и нажать на манипулятор.

- Дождаться пропадания надписи «SAVING SETTINGS» и выключить монитор.

- Включить монитор в обычный режим, зайти в меню настроек (гаечный ключ),

выбрать пункт «ЦС/Сеть» затем пункт «Номер монитора для ЦС» и задать **уникальный** номер, под которым монитор будет отображаться на станции.

- Выключить монитор, перейти к настройке следующего монитора.

3.4.2 Настроить ПК для работы в сети, для чего:

- Подключить сетевой порт ПК к коммутатору и включить ПК и коммутатор.

- В панели управления Windows открыть окно «Центр управления сетями и общим доступом».

- В окне «Центр управления сетями и общим доступом» открыть состояние подключения Ethernet.

- В окне «состояние Ethernet» нажать кнопку «Свойства».

- В списке компонентов выбрать «IP версии 4 (TCP/IPv4)» и нажать кнопку «Свойства».

- В окне «Свойства IP версии 4 (TCP/IPv4)» выберите пункт «Использовать следующий IP адрес» и введите уникальный IP-адрес. Первые 3 цифры адреса должны совпадать с цифрами, введенными в мониторах, а последняя должна отличаться.

- В полях «Основной шлюз» и «Предпочитаемый DNS-сервер введите этот же адрес» и нажмите кнопку «ОК».

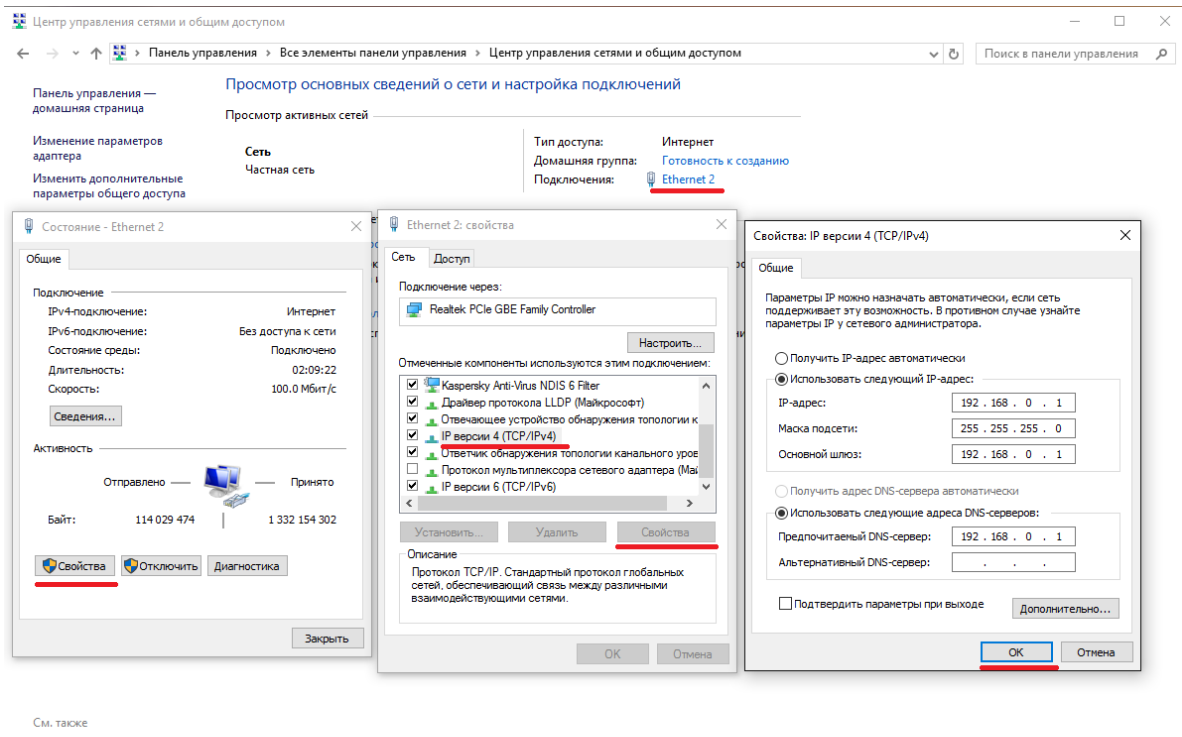

Брандмауэр Windows Домашняя группа Свойства браузера

### 3.4.3 Запустите приложение ПЦМ и включите мониторы.

3.5 Настройка оборудования локальной сети с использованием точки доступа Wi-Fi.

В случае приобретения полного комплекта оборудования у производителя, всё оборудование поступает полностью настроенным. Достаточно соединить устройства, как показано на рисунке выше. По-умолчанию мониторы поставляются настроенными на работу через проводное соединение Ethernet. Если какой-либо монитор нет возможности подключить через проводное соединение, можно использовать для связи встроенный модуль Wi-Fi монитора, для этого надо в сервисном меню монитора в пункте «НАСТРОЙКИ СЕТИ/КАРТЫ» изменить поле «MAC TYPE» с «ETHERNET» на «Wi-Fi», сохранить изменения и выключить, а затем снова включить монитор (см. п. 3.5.1.).

Если оборудование приобреталось отдельно, то дополнительно необходимо проделать следующее:

3.5.1 Настроить каждый монитор для работы в сети, для чего:

- Включить монитор удерживая при этом нажатыми кнопки «ДАВЛЕНИЕ» и «СТОП» - монитор перейдет в сервисный режим работы.

- В появившемся на экране меню выбрать пункт «НАСТРОЙКИ СЕТИ/КАРТЫ» и нажать на манипулятор. На экране появятся сетевые настройки монитора

- В поле «MAC TYPE» задать значение «ETHERNET» если используется проводное подключение иначе «Wi-Fi».

- Если используется соединение через Wi-Fi, то необходимо задать:

- WIFI SECURITY тип шифрования, используемый точкой доступа.
- WIFI SSID имя сети, к которой будет производиться подключение.
- WIFI PASSWORD пароль для доступа к сети.

- Остальные поля оставить без изменений, выбрать пункт «EXIT» и нажать на манипулятор.

- Дождаться пропадания надписи «SAVING SETTINGS» и выключить монитор.

- Включить монитор в обычный режим, зайти в меню настроек (гаечный ключ), выбрать пункт «ЦС/Сеть» затем пункт «Номер монитора для ЦС» и задать **уникальный** номер, под которым монитор будет отображаться на станции.

- Выключить монитор, перейти к настройке следующего монитора.

3.5.2 Настроить ПК для работы в сети, для чего

- Подключить сетевой порт ПК к коммутатору и включить ПК и коммутатор.

- В панели управления Windows открыть окно «Центр управления сетями и общим доступом».

- В окне «Центр управления сетями и общим доступом» открыть состояние подключения Ethernet.

- В окне «состояние Ethernet» нажать кнопку «Свойства».

- В списке компонентов выбрать «IP версии 4 (TCP/IPv4)» и нажать кнопку «Свойства».

- В окне «Свойства IP версии 4 (TCP/IPv4)» выберите пункты «Получить IP-адрес автоматически» и «Получить адреса DNS-сервера автоматически».

Пример настроек для Windows 10:

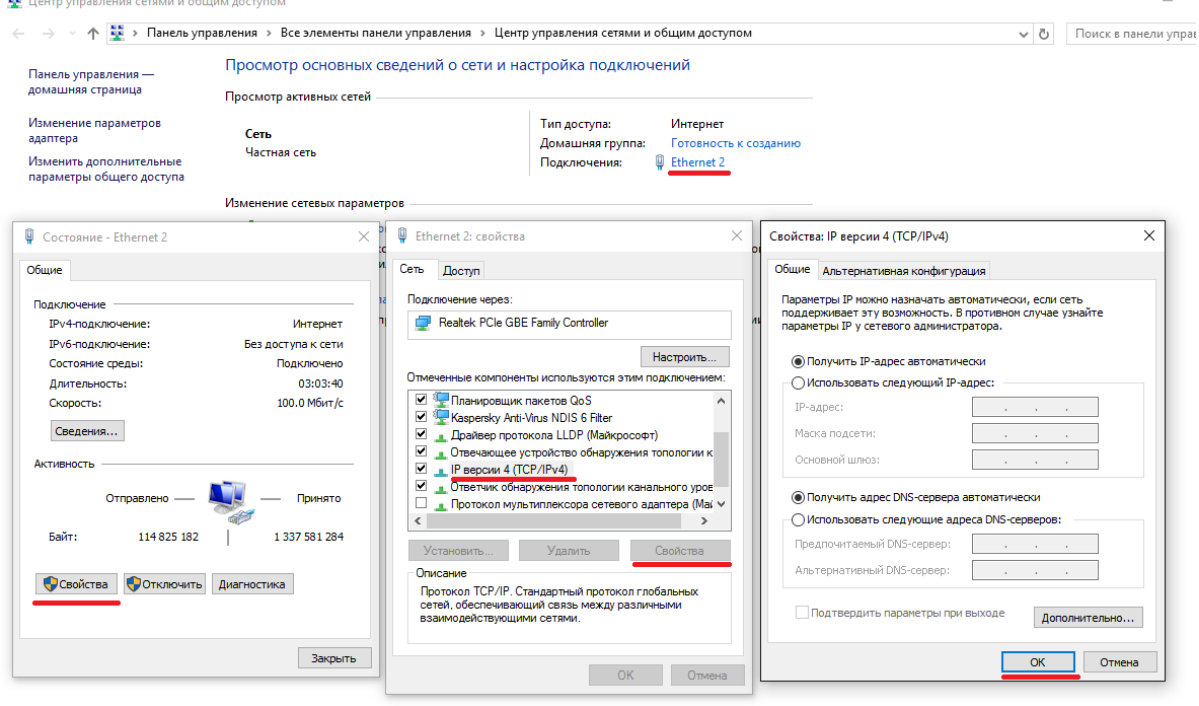

3.5.3 Настроить точку доступа Wi-Fi.

Настройка точки доступа осуществляется согласно руководству пользователя на данное оборудование.

При настройке точки доступа необходимо учесть следующее:

- Включить DHCP-сервер, в этом случае нет необходимость вручную задавать IPадреса на мониторах и ПК.

- Рекомендуется использовать шифрование WPA2.

- Включить режим максимальной производительности и мощности.

- Не включать режимы изоляции устройств.

3.5.4. После завершения настройки всех устройств запустите приложение ПЦМ и включите мониторы.

3.6. **Внимание!** Основным способом подключения мониторов является проводное подключение Ethernet. Используйте Wi-Fi подключение только для мониторов, которые невозможно или трудно подключить по Ethernet. Рекомендуемое число одновременно подключенных по Wi-Fi мониторов - не более четырех. Максимальное количество мониторов в сети Wi-Fi зависит от загруженности радиоканалов и наличия помех. Если при подключении монитора по Wi-Fi наблюдаются задержки в передаче данных перейдите на проводное подключение.

## 4 ОПИСАНИЕ ОПЕРАЦИЙ

4.1 Запуск программы, настройки.

**Перед запуском программы убедитесь, что поставляемый с программой ключ установлен в один из разъёмов USB.** В случае отсутствия ключа продолжение работы программы невозможно.

## **Во время первого запуска брандмауэр системы запросит разрешение на подключение к частной сети – необходимо разрешить подключение.**

#### **Запуск более одной копии приложения невозможен!**

4.1.1 Вход в программу.

После запуска программы на экране появится окно входа в программу. Если Вы запускаете программу в первый раз и список пользователей пуст, то войти в неё можно набрав имя пользователя – admin, пароль – monitor. В дальнейшем для входа в программу каждый пользователь должен набирать своё имя пользователя (логин) и свой пароль.

4.1.2 Настройка списка пользователей.

После первого входа в программу необходимо ввести данные пользователей программы. Для этого выберите пункт меню «Настройки» → «Врачи» → «Список пользователей». В открывшемся окне нажмите кнопку «Новый врач» и введите ФИО врача, имя пользователя и пароль для входа. Если Вы хотите, чтобы данный пользователь имел доступ ко всем настройкам программы, отметьте пункт «Администратор». Затем нажмите кнопку «Сохранить». Аналогично введите всех пользователей программы.

**Внимание! Хотя бы один пользователь должен быть зарегистрирован как администратор!** Только администратор может управлять списком пользователей, изменять расположение рабочей папки программы, изменять название лечебного учреждения.

Также Вы можете удалить пользователя из списка нажав кнопку «Удалить». Для завершения работы со списком пользователей нажмите кнопку «Выход».

Если Вы не ввели ни одного администратора или забыли пароль, вы можете очистить список пользователей. Для этого в поле «Пользователь» введите текущую дату в формате ДД.ММ.ГГГГ, а затем дважды щелкните по надписи «Пользователь».

4.1.3 Смена текущего пользователя.

Для смены пользователя не выходя из программы выберите пункт меню «Настройки» → «Врачи» → «Сменить пользователя» и введите новое имя пользователя и пароль.

4.1.4 Настройка подключения к мониторам.

Программа автоматически обнаруживает подключённые к сети мониторы и отображает краткую информацию о них на обзорной панели в верхней части основного окна. Программа может автоматически подключаться к каждому обнаруженному монитору или Вы можете делать это вручную, щелкнув по окошку с краткой информацией о мониторе на обзорной панели. Если число наблюдаемых мониторов пациента комфортно помещается на Ваш компьютерный монитор (мониторы) рекомендуется включить функцию автоматического подключения. Для этого выберите пункт меню «Настройки» → «Подключаться автоматически», радом с ним должна появиться галочка. Если количество наблюдаемых мониторов велико, то можно наблюдать только мониторы пациента, требующие особого внимания, а за остальными следить на обзорной панели. Для этого снимите галочку с пункта меню «Настройки» → «Подключаться автоматически».

4.1.5 Настройка названия лечебного учреждения.

Для ввода названия Вашего лечебного учреждения выберите пункт меню «Настройки» → «Лечебное учреждение» и введите название. Название лечебного учреждения указывается на распечатках программы. Изменение названия лечебного учреждения доступно только администраторам.

4.1.6 Настройки печати.

В пункте меню «Настройки» → «Печать» → «Показывать настройки принтера» выберите, будут или нет перед печатью показываться настройки принтера. Если Вы печатаете на разные принтеры, включите эту опцию.

В пункте меню «Настройки» → «Печать» → «Толщина линии» выберите толщину линии при печати кривых (ЭКГ, ФПГ и т.д.). Эта опция влияет только на внешний вид распечатки.

## 4.1.7 Настройка рабочей папки.

Администратор может задать папку, в которой будет храниться вся информация программы. По умолчанию используется папка %PROGRAMDATA%/PCMdata, где папка %PROGRAMDATA% для каждого пользователя системы Windows может быть своей. Если в системе зарегистрировано несколько пользователей, которые будут пользоваться ПЦМ, рекомендуется изменить рабочую папку на папку, доступную всем пользователям системы Windows.

4.1.8 Настройка звуков.

Вы можете включить или выключить все звуки программы в пункте «Звук».

# **Внимание! Никогда не отключайте все звуки программы, если есть сомнения в безопасности наблюдаемых пациентов.**

4.1.9 Управление обзорной панелью.

Вы можете скрыть или отобразить обзорную панель в пункте «Обзор».

4.2 Наблюдение за пациентами.

4.2.1 Основное окно наблюдения.

После подключения к монитору (см. п. 4.1.4.) программа откроет основное окно наблюдения за монитором пациента. Изначально в этом окне будут отображены все доступные для наблюдения параметры кроме индекса напряжения и от 1 до 12 кривых в зависимости от конфигурации монитора и доступных размеров окна. Все доступное пространство компьютерного монитора делится между всеми окнами наблюдения. Если используются несколько компьютерных мониторов, то рабочее пространство автоматически расширяется на них. Если место для нового окна монитора на экране выделить невозможно, то подключения к монитору не произойдёт. В этом случае подключите дополнительный компьютерный монитор.

Пример окна наблюдения:

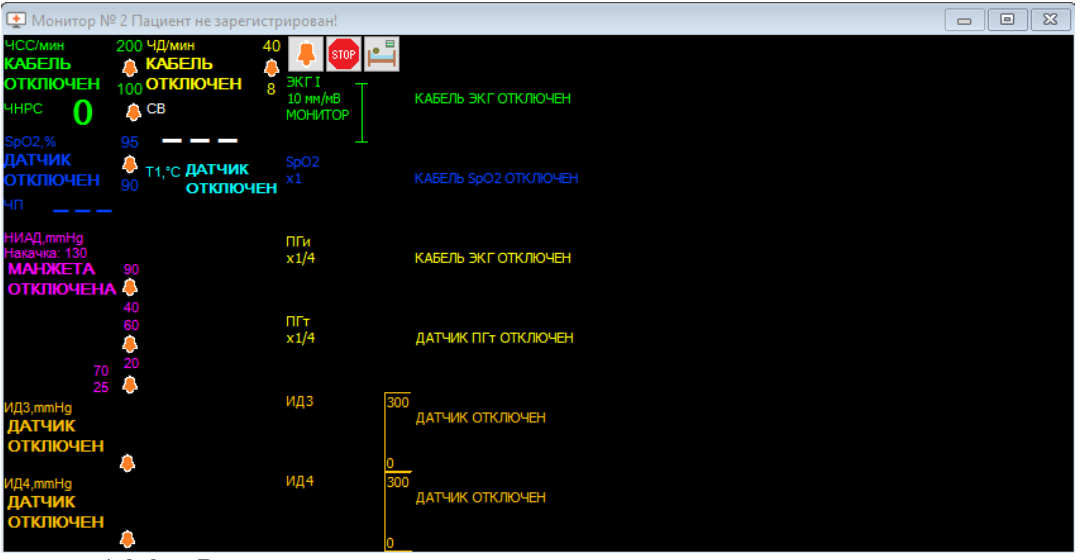

4.2.2. Регистрация пациента.

После подключения к монитору программа сразу отображает физиологические параметры и кривые пациента, однако, пока пациент не зарегистрирован, никакие данные

мониторинга не будут сохраняться. Для регистрации пациента нажмите кнопку

Откроется окно регистрации пациента:

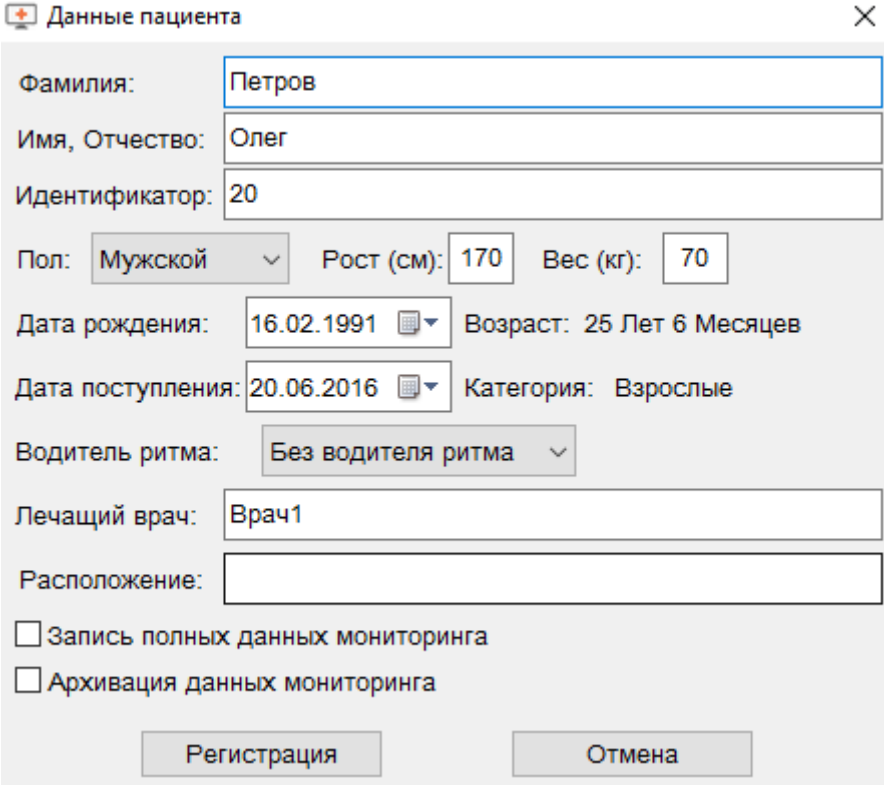

Изначально в этом окне отображаются данные, введенные на мониторе, однако Вы можете отредактировать их, и новые данные автоматически будут переданы на монитор. В поле «Лечащий врач» изначально отображается ФИО текущего пользователя программы. В поле «Расположение» Вы можете задать, например, номер палаты и кровати пациента. Если Вы хотите вести запись полных данных мониторинга, поставьте галочку напротив пункта «Запись полных данных мониторинга». После регистрации пациента включить запись полных данных будет уже невозможно. При этом следует иметь введу, что запись полных данных требует примерно 1 Гб дискового пространства в сутки на пациента, поэтому убедитесь в наличии достаточного свободного места на диске. Если Вы хотите, чтобы после выписки пациента данные мониторинга (события, тренды, полная запись, если велась) были помещены в архив - поставьте галочку напротив пункта «Архивация данных мониторинга». Это также будет можно сделать при выписке пациента. После ввода всех данных нажмите кнопку «Регистрация». Теперь пациент зарегистрирован, его имя отображается в заголовке окна, идет накопление трендов и запись событий.

4.2.3. Выписка пациента.

После завершения наблюдения за пациентом необходимо осуществить выписку пациента. Для этого нажмите кнопку  $\mathbf{F}$ и затем кнопку «Выписка». Если пункт «Архивация данных мониторинга» отмечен, будет произведена запись всех накопленных данных мониторинга в архив. В случае длительного мониторинга с включенной функцией записи полных данных процесс архивации может занять продолжительное время. Также пациент будет автоматически выписан, если произвести изменение данных пациента на мониторе, однако в архив пациент помещен не будет. При этом в окне наблюдения появится следующее сообщение:

Монитор № 11 Пациент: Петров Олег

×

Данные пациента были изменены на мониторе! Предыдущий пациент будет автоматически выписан! Новый пациент должен быть заново зарегистрирован! Да

4.2.4. Отображение параметров.

Щелчок правой кнопкой мыши по каждому из параметров открывает меню параметра:

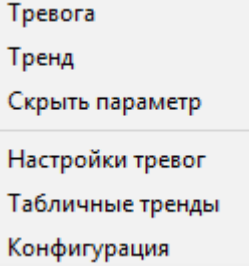

В этом меню Вы можете посмотреть и изменить тревогу по данному параметру (если включено управление тревогами на станции), посмотреть тренд данного параметра, убрать параметр с экрана. Также Вы можете вызвать окно настройки всех тревог, посмотреть табличные тренды всех параметров и сконфигурировать отображение всех параметров.

Если Вы скрыли отображение какого-либо параметра, вернуть его можно в окне конфигурации (пример для одной из возможных конфигураций монитора):

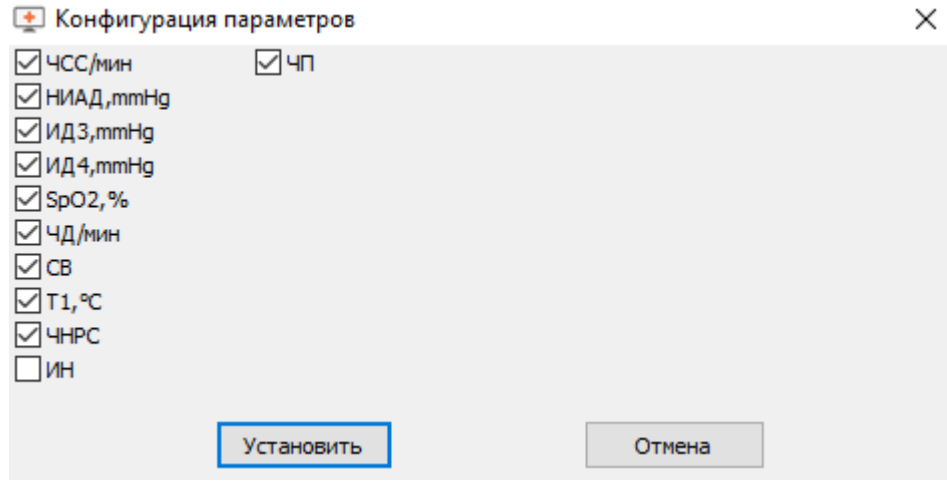

Поставьте галочки напротив тех параметров, которые Вы хотите наблюдать и нажмите кнопку «Установить».

Для восстановления отображения всех параметров можно также закрыть окно монитора и затем вновь подключиться к нему щелкнув по его обзорному окошку.

Если значение параметра выходит за установленные пороги тревог, параметр отображается инверсным цветом.

4.2.5. Отображение кривых.

Щелчок правой кнопкой мыши по каждой из кривых открывает меню кривой:

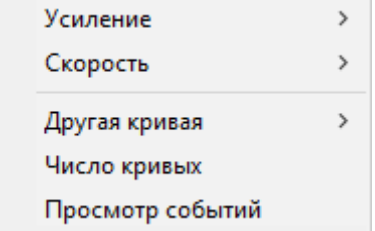

В этом меню Вы можете выбрать усиление (масштаб) отображения кривой, скорость отображения кривой, изменить тип отображаемой кривой, изменить количество отображаемых кривых, просмотреть сохраненные кривые (события).

Максимальное количество отображаемых кривых может меняться от 1 до 12, зависит от размеров окна монитора и определяется автоматически. Чем больше окон мониторов одновременно открыто, тем меньшее количество кривых можно наблюдать в окне монитора.

4.3 Тревоги.

4.3.1 Управление тревогами и их отображение.

В верхней части окна наблюдения располагается поле отображения тревог. Поумолчанию программа использует настройки тревог монитора и в этом поле отображаются активные в данный момент тревоги монитора (отображаются на мониторе на цветном фоне).Неактивные тревоги (отображаются на мониторе на черном фоне) в этом режиме не отслеживаются. Это позволяет избежать лишней загруженности зоны тревог. Щелкнув по полю отображения тревог можно открыть окно управления тревогами:

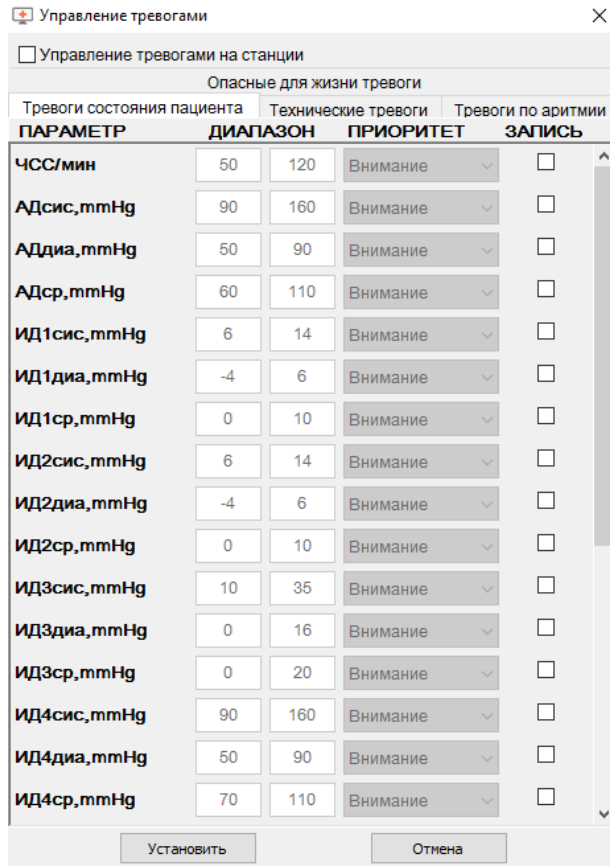

В этом окне Вы можете просмотреть текущие настройки тревог, а также включить или выключить запись события по какой-либо тревоге. Если Вы хотите, чтобы программа контролировала тревоги отдельно от монитора, поставьте галочку у пункта «Управление тревогами на станции». Теперь вы сможете выставить пороги тревог, отличные от установленных на мониторе, а также изменить приоритет некоторых тревог. После внесения всех изменений нажмите на кнопку «Установить».

В любом режиме сначала отображаются опасные для жизни тревоги (приоритет «ОПАСНОСТЬ»),Затем тревоги с приоритетом «ВНИМАНИЕ»и тревоги по аритмиям, затем тревоги с приоритетом «СООБЩЕНИЕ» и в режиме «Управление тревогами на станции» последними отображаются тревоги с приоритетом «БЕЗ ЗВУКА».

Также вы можете изменять настройки тревог конкретного параметра из его контекстного меню выбрав в нем пункт «Тревога» или щелкнув по отображаемым справа от него порогам тревоги (не для всех параметров). Если управление тревогами на станции не разрешено, то в этом окне можно изменить только режим записи события по данной тревоге.

Для технических тревог Вы можете разрешить или запретить звук тревоги.

#### 4.3.2 Звуковые тревоги.

Программа включает звуковую сигнализацию о тревожной ситуации исходя из тревоги с наивысшим приоритетом от всех мониторов в сети. Вы можете включить или выключить все звуки программы в пункте «Звук» основного меню.

## **Внимание! Никогда не отключайте все звуки программы, если есть сомнения в безопасности наблюдаемых пациентов.**

Также Вы можете отключить звук тревоги от конкретного монитора нажав кнопку

 в окне наблюдения, колокольчик сменится на перечеркнутый. Повторное нажатие на эту кнопку включит звук.

## **Внимание! Никогда не отключайте звук тревоги монитора, если есть сомнения в безопасности наблюдаемого пациента.**

Регулировка громкости звука осуществляется стандартными средствами Windows

– нажмите на кнопку «Win»  $\blacksquare$ на клавиатуре, на экране отобразится меню «Пуск» и панель задач. В нижней правой части панели задач щелкните по значку динамика и отрегулируйте громкость.

4.4 Запись и просмотр данных мониторирования.

4.4.1 Запись полных данных мониторирования.

Если при регистрации пациента была включена опция «Запись полных данных мониторинга», программа осуществляет запись всей информации, поступающей с монитора, на жёсткий диск ПК. Объём записываемой информации около 1 Гб в сутки.

4.4.2 Запись событий.

Также программа может осуществлять запись 30 секундного фрагмента данных мониторирования при возникновении какой-либо тревоги или при остановке кривых вручную. Такой записанный фрагмент называется записью события. Для того чтобы включить запись события о какой-либо тревоге установите галочку в колонке «Запись» **[Окна управления тревогами](file://sfs/%D0%BE%D0%B1%D1%89%D0%B8%D0%B9%20%D0%B4%D0%BE%D1%81%D1%82%D1%83%D0%BF/%D0%9F%D0%9A%D0%A4%D0%94/%D0%9F%D0%9A%D0%A4%D0%94%20%D0%BF%D0%BE%D1%81%D0%BB%D0%B5%20%D0%AD%D0%9A%D0%A1%D0%9F%D0%95%D0%A0%D0%A2%D0%98%D0%97%D0%AB/%D0%9F%D0%A6%D0%9C%20help/oper3.htm).** Также это можно сделать в меню тревоги каждого параметра. При возникновении тревоги с включенной опцией «Запись» будет записано 15 секунд данных мониторинга до момента возникновения тревоги и 15 секунд данных мониторинга после момента возникновения тревоги. Для осуществления записи события

вручную нажмите кнопку остановки кривых <sup>stop</sup>, будет записано 15 секунд данных мониторинга до остановки кривых и 15 секунд данных мониторинга после остановки

кривых. Для возобновления отображения кривых нажмите кнопку .

4.4.3 Просмотр записанных событий и полной записи.

Для просмотра записанных событий щелкните правой кнопкой мыши по любой отображаемой кривой и в открывшемся меню выберите пункт «Просмотр событий». Откроется окно выбора записи для просмотра:

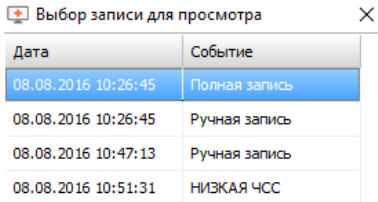

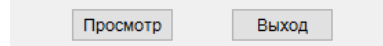

Выберите событие, которое Вы хотите просмотреть и нажмите кнопку «Просмотр». Откроется окно просмотра записи:

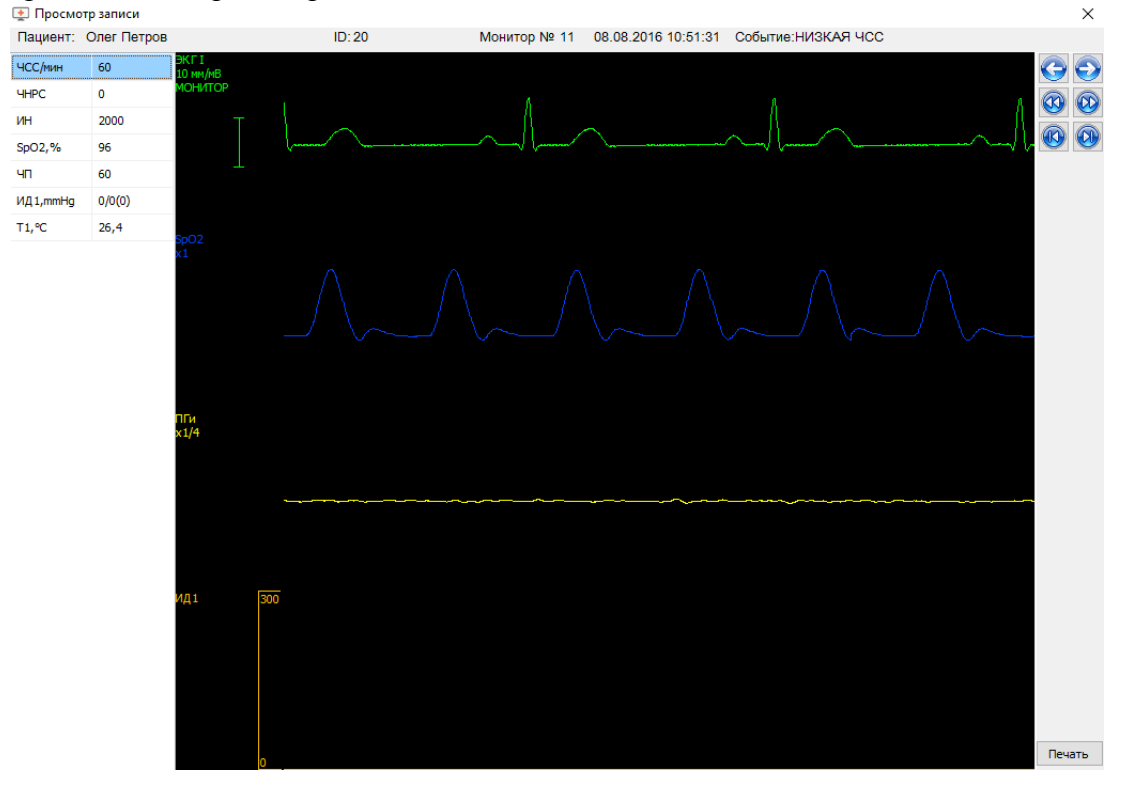

Вы можете пролистывать кривые, используя навигационные кнопки в правой части окна, при этом в левой части будут отображаться зафиксированные в данный момент цифровые параметры.

Вы можете управлять отображением кривых аналогично управлению в основном окне наблюдения.

Вы можете распечатать отображаемые параметры и кривые, нажав кнопку «Печать». Если Вы не хотите печатать какой-либо параметр, Вы можете скрыть его, щелкнув по нему правой копкой мыши и выбрав пункт «Скрыть».

4.5 Запись и просмотр трендов параметров.

Если пациент зарегистрирован, программа автоматически накапливает тренды контролируемых параметров с интервалом 15 секунд.

4.5.1 Просмотр графических трендов.

Для просмотра графического тренда отображаемого параметра щелкните правой кнопкой мыши по этому параметру и в появившемся меню выберите пункт «Тренд». Откроется окно графического тренда:

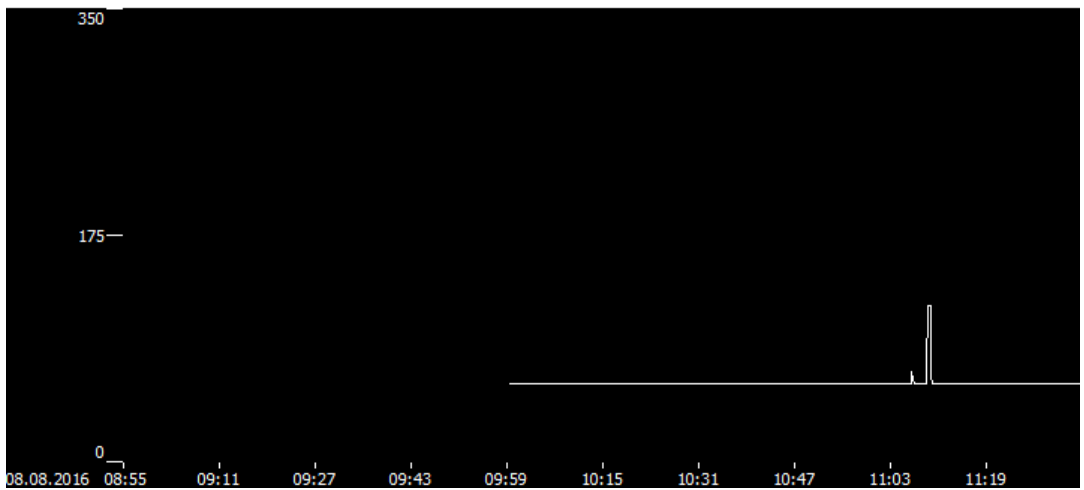

В этом окне Вы можете перемещать график тренда, для этого нажмите и удерживайте левую кнопку мыши и перемещайте мышь в нужном вам направлении просмотра.

Вы можете узнать точное числовое значение параметра, для этого щелкните левой кнопкой мыши по интересующему Вас месту тренда.

Вы можете изменить масштаб и диапазон отображения тренда, для чего щелкните по графику правой кнопкой мыши, откроется меню:

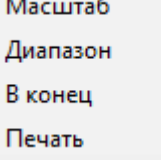

В пункте «Масштаб» можно определить, какой временной интервал будет отображаться в окне.

Пункт «Диапазон» активирует кнопки изменения верхнего и нижнего пределов отображения параметра.

Пункт «В конец» отобразит самые новые данные тренда.

 $\rightarrow$ 

Пункт «Печать» позволяет распечатать тренд в том виде, в котором он отображается на экране.

Если Вы не осуществляете никаких операций с трендом, то тренд автоматически перейдет к самым новым данным и будет обновляться по мере поступления данных с монитора пациента.

4.5.2 Просмотр табличных трендов.

Для просмотра табличных трендов отображаемых параметров щелкните правой кнопкой мыши по любому параметру и в появившемся меню выберите пункт «Табличные тренды». Откроется окно табличного тренда:

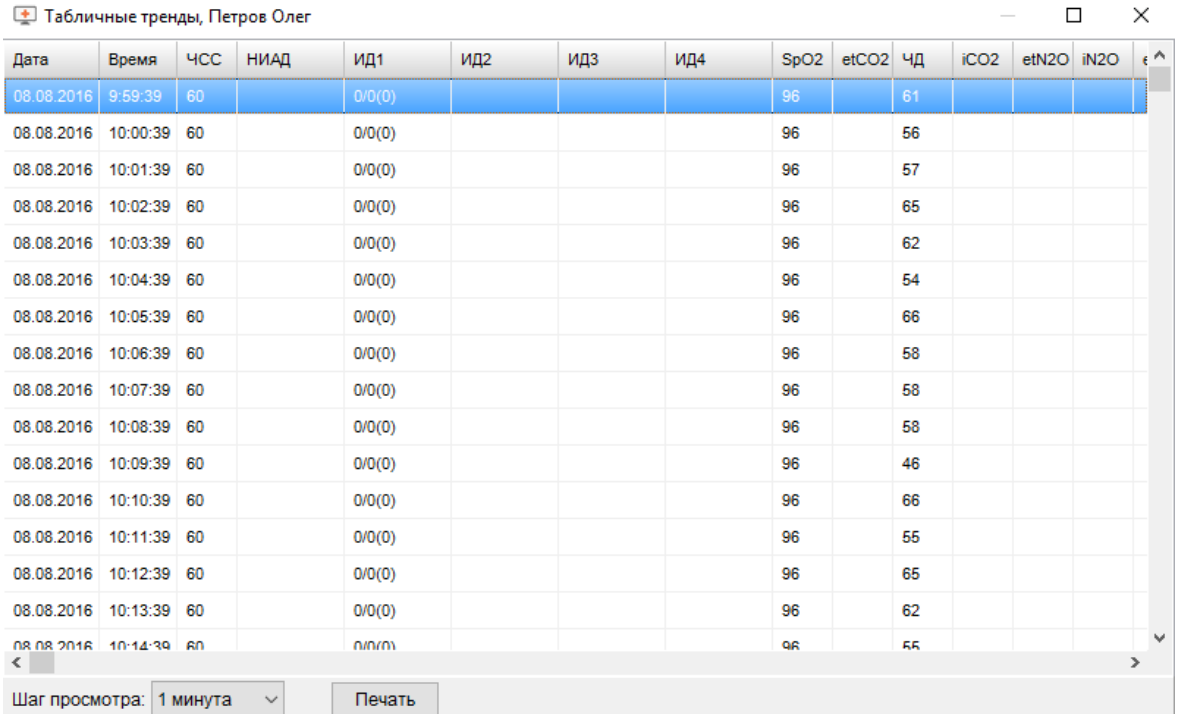

 $\Box$ 

В этом окне отображаются цифровые значения всех доступных параметров с заданным шагом отображения. Вы можете скрыть не интересующие Вас параметры, щелкнув правой кнопкой мыши на соответствующем столбце и выбрав пункт «Скрыть».

Также Вы можете выбрать интервал для печати: для этого нажмите на левую кнопку мыши и, удерживая ее, проведите по строкам, которые Вы хотите напечатать либо установите курсор на начальной строке, затем нажмите клавишу «Shift» и щелкните левой кнопкой мыши по конечной строке. Если выбрана только одна строка, то будут напечатаны все отображаемые данные.

Для начала печати нажмите кнопку «Печать».

4.6. Работа с архивом.

Если при выписке пациента Вы отметили пункт «Архивация данных мониторинга», то все накопленные данные (тренды, события, полная запись, если велась) выписываемого пациента будут помещены в архив. В дальнейшем Вы сможете просматривать и печатать эти данные.

4.6.1. Просмотр данных из архива.

Для просмотра данных из архива щелкните левой кнопкой мыши по пункту «Архив» основного меню. Откроется окно со списком пациентов в архиве:

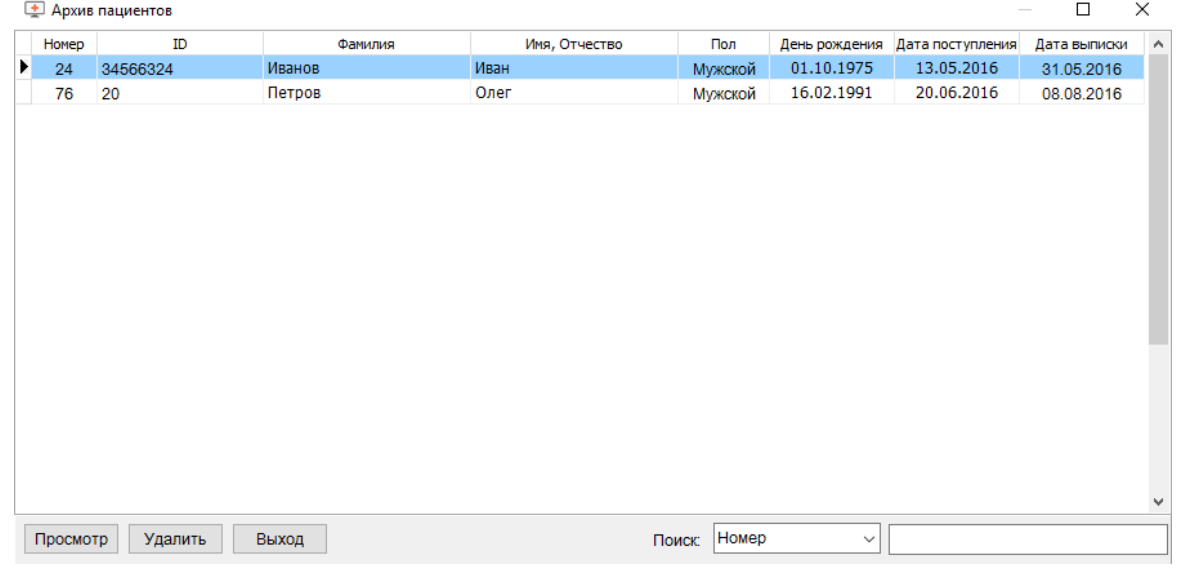

Выберите пациента, данные которого Вы хотите посмотреть и нажмите кнопку «Просмотр».

Если Вы хотите удалить данные пациента - нажмите кнопку «Удалить».

После выбора пациента для просмотра на экране появится окно с информацией об этом пациенте:

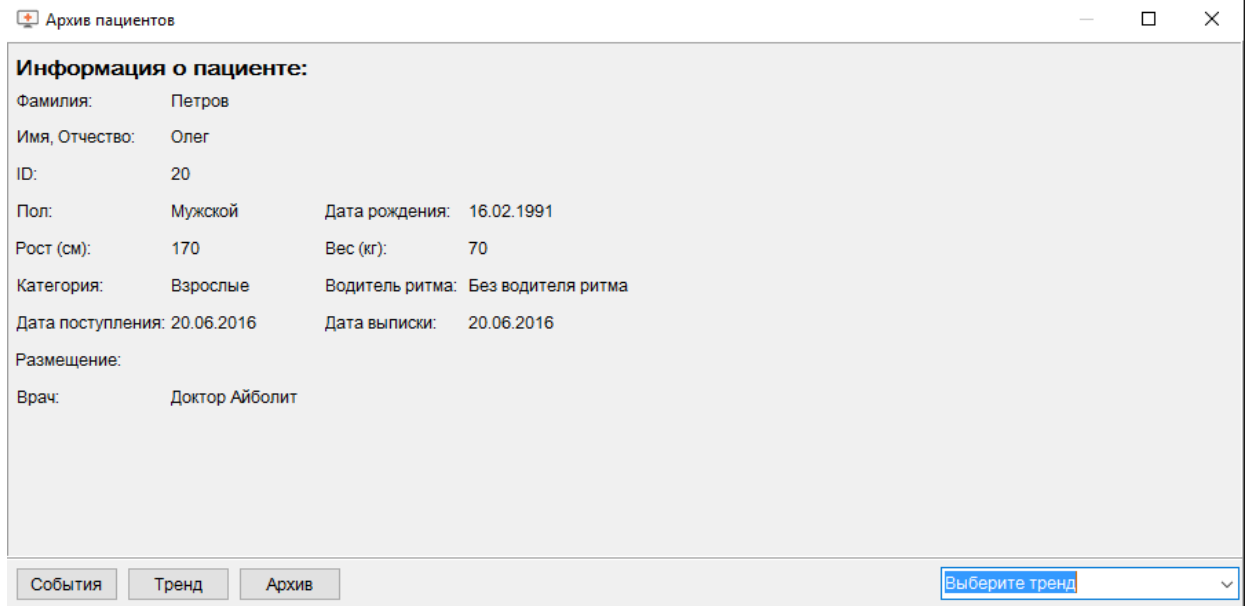

Если Вы хотите просмотреть записи событий по данному пациенту – нажмите кнопку «События». Далее действуйте аналогично [п. 4.4.3. «Просмотр записанных](file://sfs/%D0%BE%D0%B1%D1%89%D0%B8%D0%B9%20%D0%B4%D0%BE%D1%81%D1%82%D1%83%D0%BF/%D0%9F%D0%9A%D0%A4%D0%94/%D0%9F%D0%9A%D0%A4%D0%94%20%D0%BF%D0%BE%D1%81%D0%BB%D0%B5%20%D0%AD%D0%9A%D0%A1%D0%9F%D0%95%D0%A0%D0%A2%D0%98%D0%97%D0%AB/%D0%9F%D0%A6%D0%9C%20help/oper4.htm)  [событий и полной записи»](file://sfs/%D0%BE%D0%B1%D1%89%D0%B8%D0%B9%20%D0%B4%D0%BE%D1%81%D1%82%D1%83%D0%BF/%D0%9F%D0%9A%D0%A4%D0%94/%D0%9F%D0%9A%D0%A4%D0%94%20%D0%BF%D0%BE%D1%81%D0%BB%D0%B5%20%D0%AD%D0%9A%D0%A1%D0%9F%D0%95%D0%A0%D0%A2%D0%98%D0%97%D0%AB/%D0%9F%D0%A6%D0%9C%20help/oper4.htm).

Если Вы хотите просмотреть графический или табличный тренд – выберите тренд в правой нижней части окна и нажмите кнопку «Тренд». Далее действуйте аналогично [п.](file://sfs/%D0%BE%D0%B1%D1%89%D0%B8%D0%B9%20%D0%B4%D0%BE%D1%81%D1%82%D1%83%D0%BF/%D0%9F%D0%9A%D0%A4%D0%94/%D0%9F%D0%9A%D0%A4%D0%94%20%D0%BF%D0%BE%D1%81%D0%BB%D0%B5%20%D0%AD%D0%9A%D0%A1%D0%9F%D0%95%D0%A0%D0%A2%D0%98%D0%97%D0%AB/%D0%9F%D0%A6%D0%9C%20help/oper5.htm)  [4.5. «Запись и просмотр трендов параметров»](file://sfs/%D0%BE%D0%B1%D1%89%D0%B8%D0%B9%20%D0%B4%D0%BE%D1%81%D1%82%D1%83%D0%BF/%D0%9F%D0%9A%D0%A4%D0%94/%D0%9F%D0%9A%D0%A4%D0%94%20%D0%BF%D0%BE%D1%81%D0%BB%D0%B5%20%D0%AD%D0%9A%D0%A1%D0%9F%D0%95%D0%A0%D0%A2%D0%98%D0%97%D0%AB/%D0%9F%D0%A6%D0%9C%20help/oper5.htm).

Нажмите кнопку «Архив» для возврата к списку пациентов в архиве.

# 5 АВАРИЙНЫЕ СИТУАЦИИ

5.1 При включении монитора или запуске станции возникает следующее сообщение (номер может быть любым):

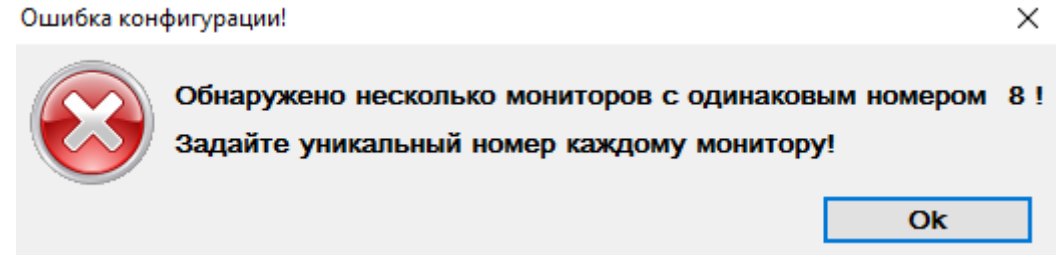

Это значит, что в сети обнаружены более двух мониторов с одним номером. Для устранения этой проблемы зайдите в меню настроек монитора с повторяющимся номером, выберите пункт «ЦС/Сеть», затем «Номер монитора для ЦС» и задайте уникальный номер монитора.

5.2 При запуске программы возникает сообщение:

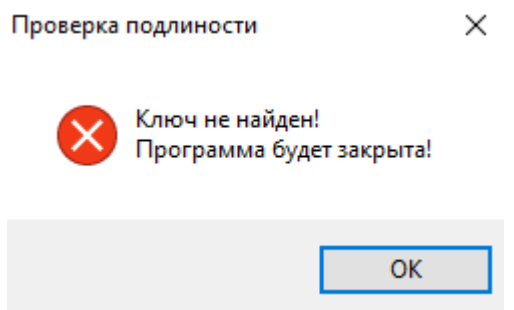

Вставьте поставляемый вместе с программой ключ защиты в свободный USB порт ПК, нажмите «OK» и перезапустите программу.

5.3 При запуске программы возникает сообщение драйвера ключа защиты:

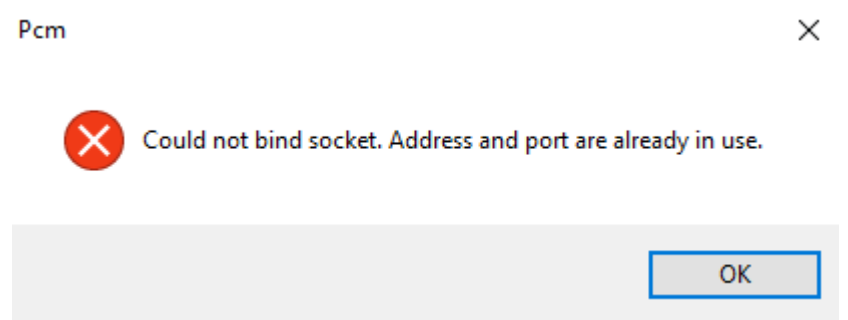

Вы пытаетесь запустить 2 экземпляра программы на одном ПК. Запуск более одного экземпляра программы невозможен.

5.4 При подключении по Wi-Fi кривые останавливаются или дергаются, окно монитора самопроизвольно закрывается:

- Канал Wi-Fi перегружен – перейдите на проводное соединение или используйте дополнительную точку доступа.

- Сильные помехи в используемом радиодиапазоне – попробуйте сменить канал Wi-Fi, устраните источник помех, перейдите на проводное соединение.

5.5 Монитор подключен к сети, но не отображается на обзорной панели или при подключении к монитору возникает ошибка:

- Убедитесь, что используются исправные соединительные кабели. Попробуйте заменить кабели на заведомо исправные.

- Убедитесь, что монитор и сеть [настроены](file://sfs/%D0%BE%D0%B1%D1%89%D0%B8%D0%B9%20%D0%B4%D0%BE%D1%81%D1%82%D1%83%D0%BF/%D0%9F%D0%9A%D0%A4%D0%94/%D0%9F%D0%9A%D0%A4%D0%94%20%D0%BF%D0%BE%D1%81%D0%BB%D0%B5%20%D0%AD%D0%9A%D0%A1%D0%9F%D0%95%D0%A0%D0%A2%D0%98%D0%97%D0%AB/%D0%9F%D0%A6%D0%9C%20help/prepare.htm) правильно.

- Если используется беспроводное соединение - убедитесь, что точка доступа Wi-Fi настроена правильно, заново сохраните настройки точки доступа, перезапустите точку доступа.

- Выключите и включите монитор.

- Закройте ПЦМ, перегрузите ПК и вновь запустите программу.

## 6 РЕКОМЕНДАЦИИ ПО ОСВОЕНИЮ

6.1 Проверка функционирования ПЦМ в составе системы осуществляется путем подачи на вход мониторов физиологических сигналов и проверки наличия их отображения на экране дисплея компьютера.